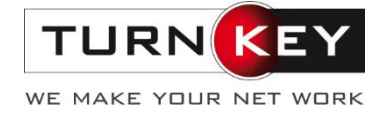

# Tipps & Tricks für Excel – **Teil 3: Formeln**

In diesem Teil der Tipps & Tricks rund um's Excel geht es um die einfachsten und wichtigsten Formeln, welche das Excel bietet. Mit diesen Formeln können Sie leichte bis schwierige Berechnungen beruhigt dem Excel überlassen.

#### **Allgemeines zu Formeln**  $\blacktriangleleft$

Alle Formeln sind gleich aufgebaut. Als erstes muss ein "="-Zeichen eingegeben werden um dann anschliessen den Funktionsnamen/Umfang definieren zu können.

### **Beispiel:**

 $=$ PRODUKT()

Während dem Eintragen erscheint eine Hilfe, welche den Aufbau der Formel live erläutert: SUMME(Zahl1; [Zahl2]; [Zahl3]; ...)

Mit Enter werden die Formeln eingegebenen Formeln bestätigt und umgesetzt. Nach dem Bestätigen können die Formeln entweder in der Bearbeitungsleiste oder durch einen Doppelklick auf die entsprechende Zelle wieder bearbeitet werden.

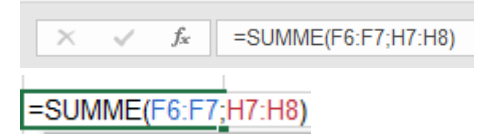

In den Formeln kann mit Variablen (Bezüge aus gleichem oder anderem Dokument) oder mit fixen Werten gerechnet werden:

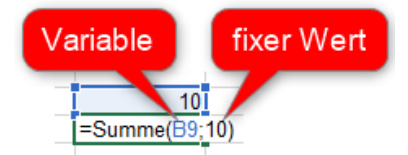

Wird ein fixer Text als Wert eingegeben muss dies in Anführungszeichen " " gesetzt werden.

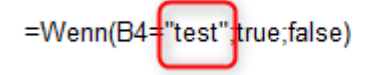

#### $\overline{2}$ **Fehlermeldungen**

Wurde eine Formel falsch geschrieben oder kann die Berechnung so nicht durchgeführt werden, erscheint eine Fehlermeldung. Die häufigsten Fehlermeldungen sind folgende:

### **2.1 ###**

Erscheint ein Hashtag in der Zelle, bedeutet dies, dass die Spaltenbreite zu gering ist.

TurnKey Services AG Platz 6 | 6039 Root D4 T: +41 41 455 20 80 | F: +41 41 455 20 81 info@turnkey.ch | www.turnkey.ch

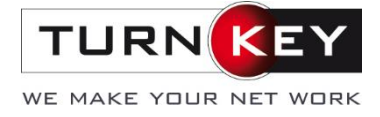

### #########

Die Spalte kann mit der Maus breiter gezogen werden und das Ergebnis wird angezeigt.

60'000'000.00

### **2.2 #ZAHL!**

Möchten Sie eine Berechnung durchführen, welche nicht mit der klassischen Mathematik gelöst werden kann wie z.B. die Wurzel aus einer **negativen** Zahl ziehen, erscheint folgende Fehlermeldung:

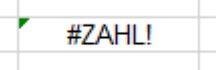

Um dies zu beheben, müssen Sie die Formel und die zusammenhängenden Zellen nochmals korrigiert werden, also in diesem Fall zuerst mit einer Umkehrung der negativen ins positive Zahl.

### **2.3 #WERT**

Kann Excel die Berechnung aufgrund von fehlerhaften Werten nicht auflösen, erscheint folgende Fehlermeldung:

#WERT!

Um diesen Fehler zu beheben, kontrollieren Sie die eingegeben Werte und Formeln nochmals. Wichtig ist auch dabei die **Formatierungen** der Zelle, in welcher sich die Formel und auch jene, wo sich die Quelleninhalte befinden zu kontrollieren, da diese oft für den Fehler verantwortlich sind.

### **2.4 #DIV/0!**

Eine Zahl soll laut der Eingabe durch die Ziffer 0 geteilt werden. Da dies mathematisch nicht möglich ist, wirft Ihnen Excel diese Fehlermeldung aus.

### #DIV/0!

Wichtig: Auch eine leere Zelle ergibt für Excel den Wert 0. Überprüfen Sie, ob Sie die entsprechenden Abfrage-Zellen richtig abgefüllt haben.

### **2.5 #NAME?**

Ist die Formel nicht korrekt geschrieben erscheint folgende Meldung:

### #NAMF?

Kontrollieren Sie die Formel nach Rechtschreibfehlern.

### **2.6 #NULL!**

Die Fehlermeldung #NULL! tritt auf, wenn Schnittpunkte und Bereiche falsch angegeben werden.

#NULL!

Möchten Sie einen Bezug auf einen Bereich machen, müssen Sie dies mit Doppelpunkt (Erste Zelle **:** letzte Zelle => B1:B9) eingeben. Sobald mehrere Bereiche angesprochen werden sollten, muss ein Semikolon ( ; ) eingetragen werden. Wenn einer dieser Zeichen in Vergessenheit gerät, erscheint die oben genannte Fehlermeldung. Kontrollieren Sie beim Auftreten dieses Fehlers Ihre Bezugs-Angaben.

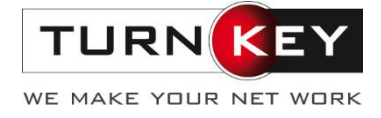

### **2.7 #BEZUG!**

Kann ein eingegebener Bezug nicht gefunden werden, erscheint die Fehlermeldung #BEZUG! #BEZUG!

In diesem Fall müssen Sie Ihre Eingaben in der Klammer korrigieren.

#### 3 **Summe**

Einer der einfachsten Formeln ist die Summenberechnung. Möchten Sie Werte addieren, können Sie dies mit =Summe() durchführen.

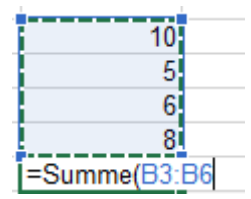

Es können einzelne wie auch mehrere Bereiche summiert werden. Für das Addieren von mehreren Bereichen, müssen Sie die Bereiche jeweils mit einem Semikolon ( ; ) trennen:

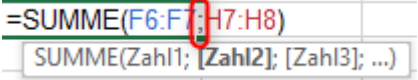

#### $\blacktriangle$ **Mittelwert**

Es kann öfters vorkommen, dass Sie den Durchschnitt von Werten benötigen. Dafür wird die Formel «Mittelwert» verwendet.

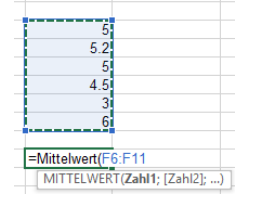

Der Aufbau dieser Formel ist gleich wie beim Summieren. Somit müssen Sie ebenfalls die Trennzeichen zwischen den einzelnen Zellen und Bereichen (Doppelpunkt oder Semikolon) beachten.

#### 5 **Produkt**

Die Formel Produkt multipliziert die angegebenen Werten. Der Aufbau ist ebenfalls gleich wie bei Summe und Mittelwert.

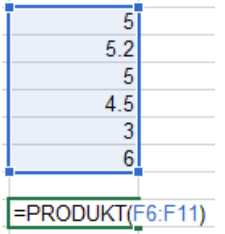

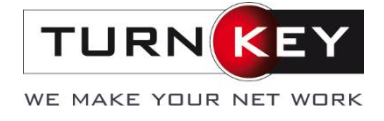

## **Runden**

Es gibt 4 verschiedene Formeln zum Runden

### **6.1 Runden**

Wenden Sie das normale Runden an, wird nach den üblichen kaufmännischen Regeln auf- und abgerundet. Ist die Zahl an der ersten wegfallenden Dezimalstelle eine 0,1,2,3 oder 4 wird abgerundet. Ist die Zahl eine 5,6,7,8 oder 9 wird aufgerundet.

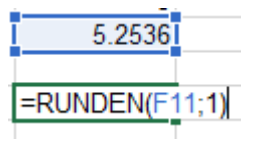

Der Aufbau ist folgender: Zuerst wird die zu rundende Zahl eingetragen oder darauf verwiesen und anschliessend mit einem Semikolon die Anzahl Stellen abgetrennt.

(Zahl; Anzahl Stellen)

### **6.2 Abrunden**

Der Aufbau bei Abrunden (=ABRUNDEN) ist gleich wie bei der Formel Runden. Es wird ebenfalls zuerst die zu rundende Zahl eingetragen oder darauf verwiesen und anschliessend mit einem Semikolon die Anzahl Stellen abgetrennt.

Der Unterschied liegt dabei, dass **alle** Werte abgerundet werden.

### **6.3 Aufrunden**

Die Formel Aufrunden (=AUFRUNDEN) funktioniert gleich wie das Abrunden nur bewirkt diese das Gegenteil – **alle** Werte werden aufgerundet.

### **6.4 Vrunden**

Beim Vrunden wird jeweils die Zahl auf das angegebene Vielfaches gerundet. Somit immer in der Zahlenreihe des angegeben Wertes. Bsp.  $2 - 4 - 6 - 8 -$ usw. Dabei wird immer das nächste Vielfache nach kaufmännischem Runden ausgegeben.

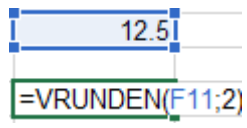

#### **Umkehren von Zahlen**  $\overline{7}$

Wenn im Excel der Wert einer Zelle vom Negativen ins Positive oder umgekehrt verdreht werden soll, kann ganz einfach ein "-" (Minuszeichen) vor den Zellenbezug geschrieben werden

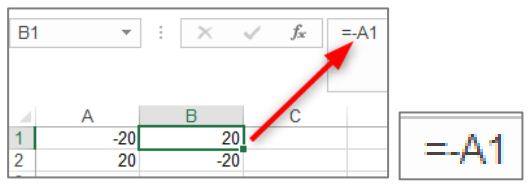

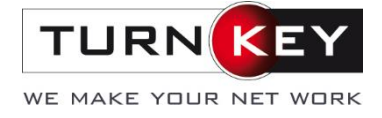

#### 8 **MAX**

Der grösste Wert eines bestimmten Bereiches wird anhand dieser Formel herausgefiltert und wiedergegeben.

=MAX(F6:F11)

Der Aufbau setzt sich ausschliesslich aus den zu bewertenden Zahlen zusammen: MAX(Zahl1; [Zahl2]; ...)

#### 9 **MIN**

Die Formel MIN bewirkt das Gegenteil von MAX. Der kleinste Wert eines bestimmten Bereiches wird mithilfe dieser Formel herausgesucht und wiedergegeben.

 $\equiv$ MIN(F6:F11)

Der Aufbau setzt sich gleich wie bei MAX zusammen. MIN(Zahl1; [Zahl2]; ...)

## **Anzahl (2)**

Die Formeln Anzahl und Anzahl 2 werden eingesetzt, sobald nicht der Inhalt, sondern die Anzahl der Zellen bedeutend wird.

Der Aufbau ist genau gleich. In Klammern werden die Werte, welche zu zählen sind eingegeben. **ANZAHL**(Wert1; [Wert2]; ...)

Der einzige Unterschied liegt in der Anwendung auf Zellen mit einer anderen Formatierung. Die Formel Anzahl zählt alle Zellen die eine Zahl enthalten und dementsprechend auch als **Zahl** formatiert sind.

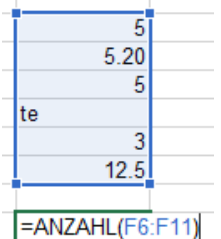

=> Ergebnis = 5 Zellen mit Zahlen im Inhalt)

Die Formel Anzahl2 zählt alle Zellen, die irgendeinen Inhalt enthalten.

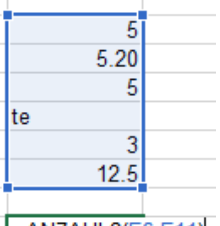

 $\frac{2F(6.511)}{2}$  => Ergebnis 6 Zellen mit Inhalt

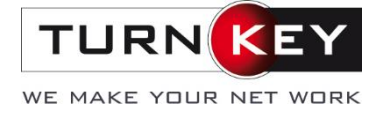

## **Wenn**

Mit der Wenn-Formel kann man eine Bedingung prüfen und beim Erfüllen dieser Bedingung wird der angegebene Wert zurückgeben. Wurde die Bedingung nicht erfüllt, wird der alternative Wert wiedergeben.

Zum Bespiel: wenn in Feld A1 Inhalt = "Artikel Apfel", dann in Feld B1 = Preis CHF 1.00. Sonst Feld leer lassen oder durch einen anderen Text überschreiben.

Der Aufbau sieht somit folgendermassen aus:

```
WENN(Prüfung; [Dann_Wert]; [Sonst_Wert])
```
## 12 Summewenn(s)

Möchten Sie Werte nur dann addieren, wenn bestimmte Kriterien erfüllt sind, können Sie die Formeln Summewenn und Summewenns benutzen. Der Unterschied zwischen diesen beiden ist, dass bei Summewenns mehrere Kriterien angegeben werden können. Dies ist bei Summewenn nicht der Fall.

Der Aufbau von Summewenn kurz erklärt:

SUMMEWENN(Bereich; Suchkriterien; [Summe Bereich])

(Der Zellbereich, den Sie nach Kriterien auswerten möchten.; Kriterium, welches im Zellbereich vorkommen sollte damit die Werte addiert werden; Die tatsächlich zu addierenden Zellen) Es ist optional eine Summe\_Bereich anzugeben. Wird keiner eingetragen, werden die Werte im Zellbereich addiert.

Der Aufbau von Summewenns kurz erklärt: SUMMEWENNS(Summe\_Bereich; Kriterien\_Bereich1; Kriterien1; ...)

(Bereich, welcher durchsucht und addiert werden soll; Kriterium, welches erfüllt werden soll, damit die Werte addiert werden; weiteres Kriterium; usw.)

## **Zählenwenn(s)**

Zählenwenn und Zählenwenns haben einen ähnlichen Zweck wie Summewenn(s). In diesem Fall werden die Werte jedoch nicht zusammengerechnet, sondern gezählt wie viele Werte des Bereiches das Kriterium erfüllen (analog Grundfunktion von "Anzahl (2)"). Bei Zählenwenns können mehrere Bereiche mit unterschiedlichen Kriterien angegeben werden. Sobald beide Kriterien erfüllt sind werden die Anzahl Zellen gezählt.

Zählenwenn ist wie folgt aufgebaut:

ZÄHLENWENN(Bereich; Suchkriterien)

(Bereich=Zellen in welchen gesucht werden muss; Suchkriterien=Wert, welcher erfüllt sein muss)

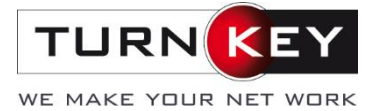

### Der Aufbau von Zählenwenns:

ZÄHLENWENNS(Kriterienbereich1; Kriterien1; [Kriterienbereich2; Kriterien2]; ...)

(erster Bereich in welchem gesucht wird; erstes Kriterium, welches ausschliesslich im ersten Bereich gesucht wird; zweiter Bereich in welchem gesucht wird; Kriterium, welches auf zweiten Bereich angewendet wird).

*Hinweis: dieses Dokument wurde mit Hilfe von Office 2016 im April 2019 erstellt.*